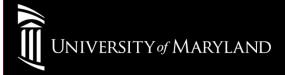

## Wireless Setup

Win7 (Intel PROSet)

Open The Intel PROSet Connection Manager through the Windows Taskbar.

Verify that WiFi is **ON**.

Select eduroam Click **Connect** 

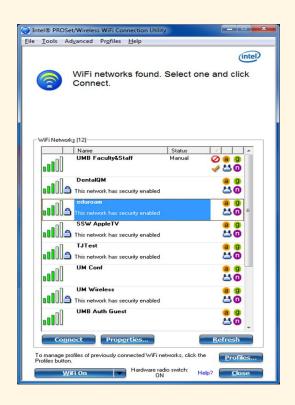

## General Settings Select Next>>

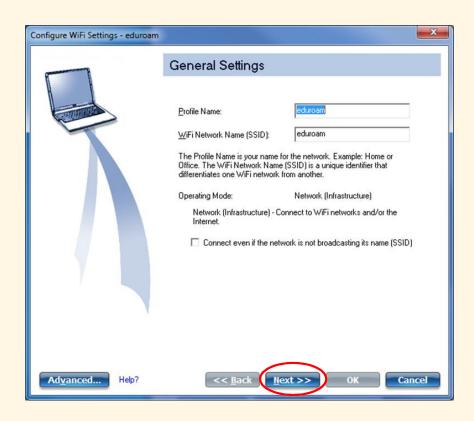

# Security Settings PROSet will attempt to setup the connection automatically Select **Next >>**

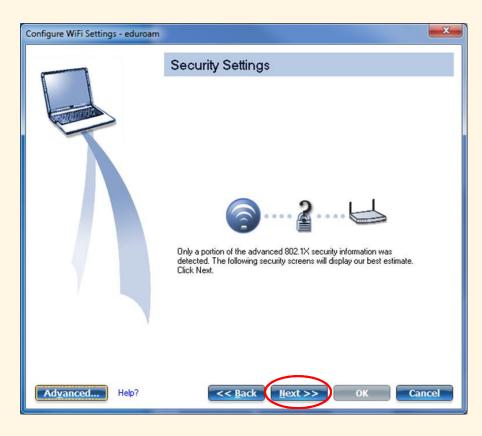

### Confirm and Select These Settings:

Network Authentication: WPA2-Enterprise

Encryption: **AES-CCMP** 

Authentication Type: PEAP

Authentication Protocol: MS-CHAPv2

**User Credentials:** 

UMID@eduroam.umaryland.edu

For Example:

jdoe@eduroam.umaryland.edu

**Enter your UMID Password** 

Select Next>>

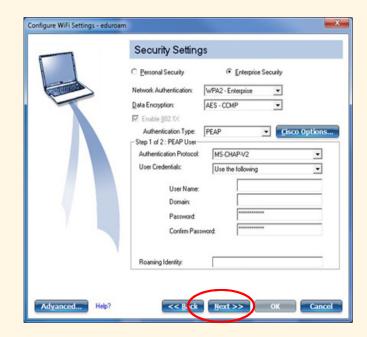

# Security Settings page Uncheck Validate Server Certificate Select Next>>

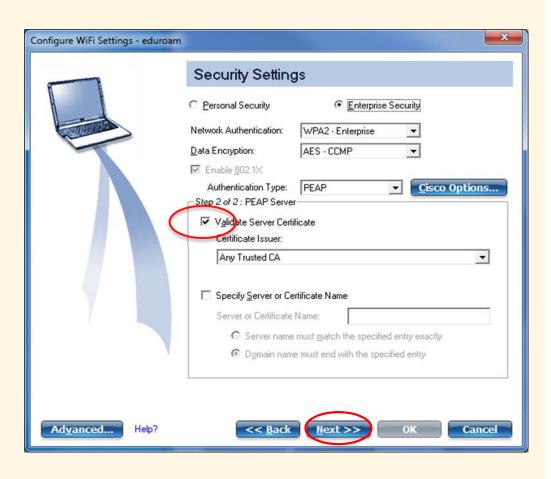

## Configured Select **OK**

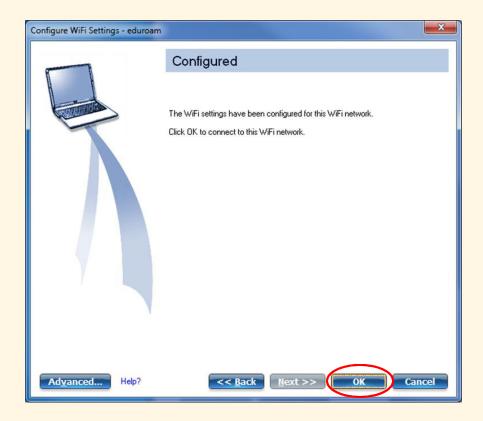

First Time Connections may take up to 3 Minutes

### University of Maryland Baltimore Help Section

#### **CITS Help Desk**

Email: <a href="mailto:help@umaryland.edu">help@umaryland.edu</a>
Phone: 410-706-HELP(4357)

Fax: 410-706-4191

Address: 601 W. Lombard Street, Baltimore, MD 21201

Room: 5<sup>th</sup> Floor, Suite 540

#### **Hours**

Mon-Fri 8:00 am – 5:00 pm

Sat-Sun 8:00 am – 5:00 pm (Phone and E-Mail Only)